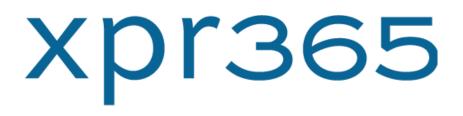

## Peppol by Billit

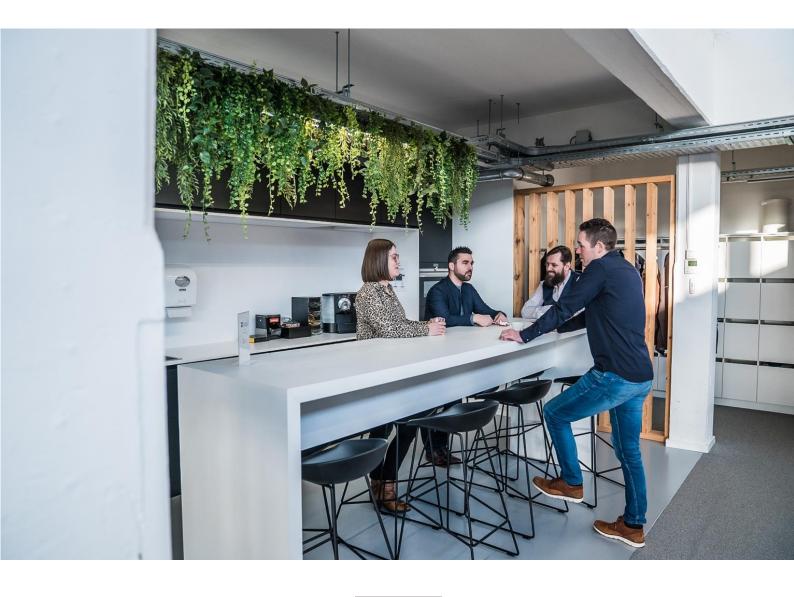

### XPR365 USER GUIDE

# xpr365 PEPPOL BY BILLIT

VERSION 19.3.4

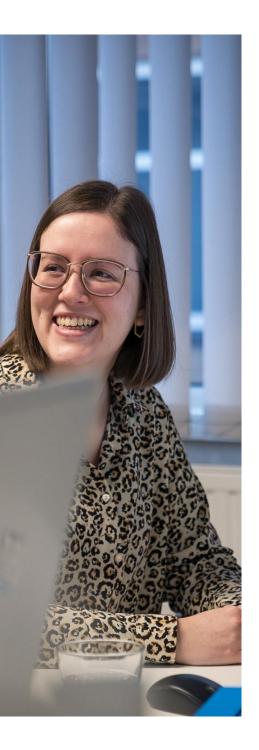

### Content

1

| Х   | PR365   | PEPPOL BY BILLIT                | 3  |
|-----|---------|---------------------------------|----|
| 1.1 | Purp    | pose of this function3          |    |
| 1.2 | Billit  |                                 |    |
| 1   | .2.1    | Setup                           | 3  |
|     | 1.2.1.1 | Billit Setup                    | 3  |
|     | 1.2.1.2 | Billit VAT SETUP                | 5  |
|     | 1.2.1.3 | Register company                | 5  |
|     | 1.2.1.4 | Set API Key manually            | 5  |
|     | 1.2.1.5 | Get incoming documents          | 6  |
|     | 1.2.1.6 | Electronic document formats     | 6  |
|     | 1.2.1.7 | Document Sending profile        | 7  |
| 1   | .2.2    | Flow                            | 7  |
|     | 1.2.2.1 | Create and Send Sales documents | 7  |
|     | 1.2.2.2 | View document exchange status   | 8  |
|     | 1.2.2.3 | Receiving purchase documents    | 9  |
| 1   | .2.3    | Logging                         | 10 |
|     |         |                                 |    |

### 1.1 Purpose of this function

This user guide describes how you can get started with XPR365 Peppol by Billit and how to use the different features.

Billit is an online invoicing platform for businesses and accountants. The paying platform for businesses provides support to businesses throughout the invoicing process, from drawing up a quotation to sending invoices by e-mail, post or even completely digitally through the Peppol network. Billit automates time-consuming administrative tasks by means of a link to your bank, saving you tons of time. Billit also acts as an easily searchable online archive. Thanks to its free customer portal for bookkeepers and accountants, you can manage all your Billit files from one central platform, simply linking to your accounting software.

PEPPOL (PAN-European Public Procurement Online) enables trading partners to exchange standard-based electronic documents based on the PEPPOL specifications. Saving, sending, and receiving financial documents has various regulations and standards. These regulations were standardized in PEPPOL BIS (Business Interoperability Specifications). If you use e-invoicing or an E-delivery platform, it is easy to comply with these standards and laws.

XPR365 makes it possible to send PEPPOL files to Billit to automate the document flow between partners that require different formats and transfer methods.

1.2 Billit

### 1.2.1 Setup

#### 1.2.1.1 Billit Setup

In the Role center, use the search function to find the task "Billit Setup":

| Tell me what you want to do | $\nearrow$ $\times$ |
|-----------------------------|---------------------|
| billit                      |                     |
| Go to Pages and Tasks       | Show all (4)        |
| > Billit Setup              | Administration      |
| > Billit Incoming Documents | Lists               |
| > Vendor Bills              | Tasks               |

VERSION19.3.4

The setup page contains the following information:

|                          | Ø                               | ı¢ +        |                  | √ Saved             | ď | 2 |
|--------------------------|---------------------------------|-------------|------------------|---------------------|---|---|
| Billit Setu              | ip                              |             |                  |                     |   |   |
| Register Company         | <b>₹</b> Get Incoming Documents | Log Entries | 🚮 VAT Setup for  | Default G/L Account |   |   |
| General                  |                                 |             |                  |                     |   |   |
| Enable Document Exc      |                                 | Compa       | any ID           | 447786              |   |   |
| Enable Log               |                                 | Incom       | ing Documents    | 12-7-2022 10:24     |   |   |
| Company Registered       |                                 | Defaul      | lt G/L Account f | 600000              |   | ~ |
| Base URL · · · · · · · · | https://api.sandbox.billit.be/v | 1/          |                  |                     |   |   |

- Enable Document Exchange
  - o The billit exchange only works when this parameter is enabled
- Enable log
  - Has to be enabled in order to have log files. E.g. to verify what went wrong
  - Company registered
    - o When enabled, the company is correctly enabled in the Billit network
- Base URL

•

- In the menu, you can choose between 'sandbox environment' or 'production environment'. Based on this, this parameter will be automatically filled in.
- Company ID: Company ID in the Billit network (see below)
- Incoming Documents timestamp
  - Gives the last synchronization timestamp.
- Default G/L Account for incoming documents.
  - Specify which G/L account has to be used as a standard G/L account for incoming documents.

#### 1.2.1.2 Billit VAT SETUP

| <u>,</u> | Billit VAT Setup |       |             |          |        |  |   |                           |   | ് | 2 |
|----------|------------------|-------|-------------|----------|--------|--|---|---------------------------|---|---|---|
|          |                  | + New | 🐯 Edit List | 🛍 Delete |        |  |   |                           | Ŕ | 7 | ≣ |
|          |                  |       |             |          | Tax %↑ |  |   | VAT Product Posting Group |   |   |   |
|          | $\rightarrow$    |       |             |          | 6,00   |  | : | G1                        |   |   |   |
|          |                  |       |             |          | 12,00  |  |   | G2                        |   |   |   |
|          |                  |       |             |          | 21,00  |  |   | G3                        |   |   |   |
|          |                  |       |             |          |        |  |   |                           |   |   |   |

In the Billit VAT SETUP, you can enter the different Tax percentages (E.g. 6, 12 and 21) and the related VAT Product posting groups.

#### 1.2.1.3 Register company

For Vendor bank account, you can follow the same procedure as described for customers.

| Billit Setup           |                        |                    |                                   |                                                  |
|------------------------|------------------------|--------------------|-----------------------------------|--------------------------------------------------|
| Register Company       | Zet Incoming Documents | Log Entries        | VAT Setup for Default G/L Account | 📡 Clear Incoming Documents Timestamp 🛛 🛃 Sandbox |
| General                |                        |                    |                                   |                                                  |
| Enable Document Excha  | ange                   |                    |                                   | Company ID                                       |
| Enable Log             |                        |                    |                                   | Incoming Documents Timestamp                     |
| Company Registered     |                        |                    |                                   | Default G/L Account for Incoming Doc             |
| Base URL · · · · · · · |                        | https://api.sandbo | x.billit.be/v1/                   |                                                  |
|                        |                        |                    | The com                           | pany has been registered successfully!           |

In the menu, you can click on 'register company' in order to register the company. Once registered, you receive the confirmation dialog.

#### 1.2.1.4 Set API Key manually

If something should go wrong, you can set the API key manually. The necessary information can be found on the Billit setup page.

- Go to the Billit admin portal (my.billit.be or sandbox.my.billit.be)
- Login with your Billit credentials
- In the up left corning, click on the company you've registered
- You find the API key in this screen. In the URL you'll find the company ID

V E R S I O N 19.3.4

| etup - Dynamics 365 🗙 📔 | Edit - Billit Setup - Dynamics 365 🗙 🤇 🤝 Your company XPR365 | × +                                                     |                           |          |
|-------------------------|--------------------------------------------------------------|---------------------------------------------------------|---------------------------|----------|
| my.sandbox.billit.be    | /Manage/447786/CompanyEdit?tab=User                          |                                                         |                           | C        |
|                         | Search                                                       |                                                         |                           | ☆ 🖽 en - |
| ~ <mark>+</mark>        | A XPR365                                                     |                                                         |                           |          |
|                         | Warning: Please input th                                     | e details of your company in order to generate a comple | te invoice.               |          |
| rd<br>/t                | Company Bank                                                 | User & API Attachments Information                      | History                   |          |
| 28 ~                    | USER SETTINGS                                                |                                                         |                           |          |
| s 2 ~                   | Email<br>Current Password                                    |                                                         | Gijs.Franssens@scapta.com | ۲        |
| nts 🗸 🗸                 | New Password                                                 |                                                         |                           | ۲        |
|                         | Retype password                                              |                                                         |                           | ۲        |
| ~                       | API key<br>Show all users                                    |                                                         |                           | ۲        |

#### 1.2.1.5 Get incoming documents

The 'get incoming documents' button will activate the synchronization for incoming documents between Billit and D365BC. This can be activated manually, or via a job queue (codeunit 70820577)

#### 1.2.1.6 Electronic document formats

In the 'electronic document format' page, you'll have to enter the Delivery CodeUnit ID for both sales invoices (70820578) and creditmemo's (70820579)

| Electro       | onic Document Formats |                                                   |                     |             |                               |                      | √Saved 🗍 🗂 🖈               |
|---------------|-----------------------|---------------------------------------------------|---------------------|-------------|-------------------------------|----------------------|----------------------------|
| Gener<br>Code |                       |                                                   |                     | Usa         | ige                           |                      | v                          |
| Mana          | ige                   |                                                   |                     |             |                               |                      | le V                       |
|               | Code 1                | Description                                       | Usage 1             | Codeunit ID | Codeunit Caption              | Delivery Codeunit ID | Delivery Codeunit Caption  |
|               | PEPPOL 2.0            | PEPPOL 2.0-indeling (Pan-European Public Procurem | Sales Invoice       | 1602        | Export Sales Inv PEPPOL 2.0   |                      |                            |
|               | PEPPOL 2.0            | PEPPOL 2.0-indeling (Pan-European Public Procurem | Sales Credit Memo   | 1603        | Export Sales Cr.M PEPPOL2.0   |                      |                            |
|               | PEPPOL 2.0            | PEPPOL 2.0-indeling (Pan-European Public Procurem | Sales Validation    | 1620        | PEPPOL Validation             |                      |                            |
|               | PEPPOL 2.0            | PEPPOL 2.0-Indeling (Pan-European Public Procurem | Service Invoice     | 1606        | Export Serv. Inv PEPPOL 2.0   |                      |                            |
|               | PEPPOL 2.0            | PEPPOL 2.0-indeling (Pan-European Public Procurem | Service Credit Memo | 1609        | Exp. Service Cr.M PEPPOL2.0   |                      |                            |
|               | PEPPOL 2.0            | PEPPOL 2.0-indeling (Pan-European Public Procurem | Service Validation  | 1621        | PEPPOL Service Validation     |                      |                            |
|               | PEPPOL 2.1            | PEPPOL 2.1-indeling (Pan-European Public Procurem | Sales Invoice       | 1600        | Export Sales Inv PEPPOL 2.1   |                      |                            |
|               | PEPPOL 2.1            | PEPPOL 2.1-indeling (Pan-European Public Procurem | Sales Credit Memo   | 1601        | Export Sales Cr.M PEPPOL2.1   |                      |                            |
|               | PEPPOL 2.1            | PEPPOL 2.1-indeling (Pan-European Public Procurem | Sales Validation    | 1620        | PEPPOL Validation             |                      |                            |
|               | PEPPOL 2.1            | PEPPOL 2.1-indeling (Pan-European Public Procurem | Service Invoice     | 1604        | Export Serv. Inv PEPPOL 2.1   |                      |                            |
|               | PEPPOL 2.1            | PEPPOL 2.1-indeling (Pan-European Public Procurem | Service Credit Memo | 1608        | Exp. Service Cr.M PEPPOL2.1   |                      |                            |
|               | PEPPOL 2.1            | PEPPOL 2.1-indeling (Pan-European Public Procurem | Service Validation  | 1621        | PEPPOL Service Validation     |                      |                            |
|               | PEPPOL BIS3           | PEPPOL BIS3-indeling (Pan-European Public Procure | Sales Invoise       | 1610        | Exp. Sales Inv. PEPPOL 8IS3.0 | 70820578             | SCA.BIL Peppol Invoice     |
| <i>→</i>      | PEPPOL BIS3           | PEPPOL BIS3-indeling (Pan-European Public Procure | Sales Credit Memo   | 1611        | Exp. Sales CrM. PEPPOL BIS3.0 | 70820579             | SCA.BIL Peppol Credit Memo |
|               | PEPPOL BIS3           | PEPPOL BIS3-indeling (Pan-European Public Procure | Sales Validation    | 1620        | PEPPOL Validation             |                      |                            |
|               | PEPPOL BIS3           | PEPPOL BIS3-indeling (Pan-European Public Procure | Service Invoice     | 1610        | Exp. Sales Inv. PEPPOL BIS3.0 |                      |                            |
|               | PEPPOL BIS3           | PEPPOL BIS3-indeling (Pan-European Public Procure | Service Credit Memo | 1611        | Exp. Sales CrM. PEPPOL BIS3.0 |                      |                            |

Once done, you'll have to link the document sending profile on the customer card to the PEPPOL BIS 3 format.

V E R S I O N 19.3.4

#### 1.2.1.7 Document Sending profile

On the customer card, you can link a document sending profile to a customer. For sending invoices with Billit, you have to create a document sending profile that's linked with Peppol BIS 3

| Document Sending Profile                      |                 | Ø | Ŕ | +         | Ē          |                        |       |
|-----------------------------------------------|-----------------|---|---|-----------|------------|------------------------|-------|
| PEPPOL                                        |                 |   |   |           |            |                        |       |
| General                                       |                 |   |   |           |            |                        |       |
| Code · · · · · · · · · · · · · · · · · · ·    | PEPPOL          |   |   | Default   |            |                        |       |
| Description                                   | Billit (PEPPOL) |   |   |           |            |                        |       |
| Sending Options                               |                 |   |   |           |            |                        |       |
| Printer · · · · · · · · · · · · · · · · · · · | No              |   |   | Electroni | c Document | Through Document Excha | nge S |
| Email · · · · · · · · · · · · · · · · · · ·   | No              |   |   | Format    |            | PEPPOL BIS3            |       |
| Disk · · · · · · · · · · · · · · · · · · ·    | No              |   |   |           |            |                        |       |

#### 1.2.2 Flow

#### 1.2.2.1 Create and Send Sales documents

Create your sales invoice or sales credit memo. It is important to fill the field 'Your reference'. When your sales document is ready, it can be posted and sent.

| Sales Invoice   Work Date       | : 12/04/2021 |                             |                 |            | $\bigcirc$              | + 🛍                     |                 |                          |                |          |
|---------------------------------|--------------|-----------------------------|-----------------|------------|-------------------------|-------------------------|-----------------|--------------------------|----------------|----------|
| 102224 · Ada                    | atum Co      | rporation                   |                 |            | $\bigcirc$              |                         |                 |                          |                |          |
| Posting Prepare Ir              | voice Releas | e Request Approval Navig    | te Actions Rela | ated Fewe  | r options               |                         |                 |                          |                |          |
| Post Dost and                   | d New 🔞 P    | lost and Send 🔯 Preview Pos | ting            |            |                         |                         |                 |                          |                | _        |
| Customer Name                   |              | Adatum Corporation          |                 | Posting (  | Date · · · · · · ·      |                         | 12/04/2021      |                          |                |          |
| Contact · · · · · · · · · · · · |              | Stewart Witherell           | Due Date        | 2          |                         | 12/05/2021              |                 |                          |                |          |
| Your Reference                  |              | TEST PEPPOL                 |                 | Status     |                         |                         | Open            |                          |                |          |
|                                 |              |                             |                 |            |                         |                         |                 |                          |                |          |
| Lines Manage                    | Line Page    | Fewer options               |                 |            |                         |                         |                 |                          |                | 63       |
| Туре                            | No.          | Description                 | Location Code   | Quantity   | Unit of<br>Measure Code | Unit Price Excl.<br>VAT | Line Discount % | Line Amount<br>Excl. VAT | Qty. to Assign | Di<br>Ci |
| ightarrow G/L Account           | 700000       | Verk., detailh Bin.         |                 | 1          |                         | 100,00                  |                 | 100,00                   | 0              |          |
|                                 |              |                             |                 |            |                         |                         |                 |                          |                | +        |
|                                 |              |                             |                 |            |                         |                         |                 |                          |                | İ.       |
| ¢                               |              |                             |                 |            |                         |                         |                 |                          |                |          |
| Subtotal Excl. VAT (EUR)        |              |                             | 100,00          | Total Exc  | I. VAT (EUR)            |                         |                 |                          | 100            | .00      |
| Inv. Discount Amount Exc        | I. VAT (EUR) |                             | 0,00            | Total VAT  | (EUR) · · · · · ·       |                         |                 |                          | 21             | ,00,     |
| Invoice Discount %              |              |                             | 0               | Total Incl | . VAT (EUR)             |                         |                 |                          | 121            | ,00,     |

V E R S I O N 19.3.4

Use the document sending profile you have set for PEPPOL.

# Do you want to post and send the document?

| end Document to | Document Exchange Service) ; |   |
|-----------------|------------------------------|---|
|                 | Yes No                       | ] |

#### 1.2.2.2 View document exchange status

On the posted sales document, you can see the document exchange status.

Two statuses are used:

- Not sent
- Sent to Document Exchange Service

|              |                   |                  |             |        |           | Ŕ          | 7 🗉 🛈 📌 🎵                   |
|--------------|-------------------|------------------|-------------|--------|-----------|------------|-----------------------------|
| ncluding VAT | Remaini<br>Amount | Location<br>Code | No. Printed | Closed | Cancelled | Corrective | Document Exchange<br>Status |
| 100,00       | 100,00            |                  | 1           | No     |           |            | Sent to Document            |
| 100,00       | 100,00            |                  | 0           | No     |           |            | Not Sent                    |
| 1.208,79     | 1.208,79          |                  | 1           | No     |           |            | Sent to Document            |
| 100,00       | 100,00            |                  | 1           | No     |           |            | Sent to Document            |
| 100,00       | 100,00            |                  | 0           | No     |           |            | Not Sent                    |
| 121,00       | 121,00            |                  | 1           | No     |           |            | Sent to Document            |
| 121,00       | 121,00            |                  | 0           | No     |           |            | Not Sent                    |
| 1.210,00     | 1.210,00          |                  | 1           | No     |           |            | Sent to Document            |
| 968,00       | 968,00            |                  | 1           | No     |           |            | Sent to Document            |

V E R S I O N 19.3.4

If you click on the Document Exchange Status, you get the activity log.

| /iew - Activity I | _og      |         |                     |         |                |                               | 2                        | $\times$ |
|-------------------|----------|---------|---------------------|---------|----------------|-------------------------------|--------------------------|----------|
|                   | n Rela   | ated Re | cord 💽 View D       | etails  | More options   |                               | Ē                        | ≣        |
| Activity Date↓    | Us<br>ID | er      | Context             | Status  | Description    | Activity Message              | Detail<br>Info<br>Availa |          |
| 20-5-2022 10:25   | : GI     | IJS.F   | Billit doc. exch. s | Success | Send document. | The document was successfully | No                       |          |
| 20-5-2022 10:25   | G        | IJS.F   | Billit doc. exch. s | Success | Send document. | The document was successfully | No                       |          |

#### 1.2.2.3 Receiving purchase documents

You can download manually incoming documents (via the 'billit setup' page) or via a job queue (see settings above). Once downloaded, the incoming documents will appear on the 'billit incoming document' list page.

| в | Billit Incoming Documents |                      |                 |            |                  |                       |               | П                     | с "*         |               |               |                  |                 |             |
|---|---------------------------|----------------------|-----------------|------------|------------------|-----------------------|---------------|-----------------------|--------------|---------------|---------------|------------------|-----------------|-------------|
|   | و مر                      | Search 🛛 🐺 Edit List | i Delet         | e OView    | Process Document | Process All Documents | Show Document | 🛓 Download Attachment | More options |               |               |                  | Ŀ               | ∀ ≡         |
|   |                           | Order ID †           | Order<br>Number | Party Type | Party IC         | 0 VAT Number          | Display Name  | Order Date            | Total Incl   | Status        | Error Message | Document<br>Type | Document<br>No. | Has<br>Atta |
|   | $\rightarrow$             | <u>589997</u>        | 2505            | Supplier   | 44780            | 0 BE0563846944        | Billit BVBA   | 16-11-2021            | 17,40        | Processed     |               | Invoice          | 22-0008         |             |
|   |                           | 590134               | 2504            | Supplier   | 44780            | 0 BE0563846944        | Billit BVBA   | 25-11-2021            | 12.10        | Ready for Pr. |               |                  |                 |             |

You can individually open the documents, download the linked attachment or delete documents if needed. Once you've processed the documents (via 'process document' or process all documents'), the incoming Billit documents will be transferred to standard B365BC Purchase invoices.

#### On the purchase invoices page, you can even consult the attachment

| Invoice Details           |        |                                                         | Show more  |
|---------------------------|--------|---------------------------------------------------------|------------|
| Currency Code             | ~ …    | Payment Discount %                                      | 0          |
| Expected Receipt Date     | İ      | VAT Base Discount % · · · · · · · · · · · · · · · · · · | 0          |
| Prices Including VAT      |        | Journal Template Name · · · · · · · · · · · INK-FAC     | $\sim$     |
| VAT Bus. Posting Group    | $\sim$ | Billit Order ID                                         | 589997     |
| Payment Terms Code        | $\sim$ | Billit Order Has Attachment · · · · · · · Yes           |            |
| Shortcut Dimension 1 Code | $\sim$ | Your Reference +++250/311                               | 1/19404+++ |
| Shortcut Dimension 2 Code | $\sim$ |                                                         |            |

V E R S I O N 19.3.4

### 1.2.3 Logging

In the Billit Setup page, you can easily check the log files in the menu:

#### Billit Setup

| Register Company         | ₴ Get Incoming Documents | Log Entries      | TVAT Setup for Default G/L Account | Clear Incoming Documents Timestamp | 🚺 Sandb    |
|--------------------------|--------------------------|------------------|------------------------------------|------------------------------------|------------|
| General                  |                          |                  |                                    |                                    |            |
| Enable Document Excha    | inge                     |                  |                                    | Company ID                         |            |
| Enable Log               |                          |                  |                                    | Incoming Documents Tir             | mestamp ·  |
| Company Registered       |                          |                  |                                    | Default G/L Account for            | Incoming D |
| Base URL · · · · · · · · |                          | ox.billit.be/v1/ |                                    |                                    |            |